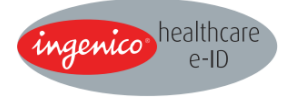

Bedienungsanleitung Multifunktionales Chipkartenterminal eHealth BCS ORGA 6141 eGK BCS

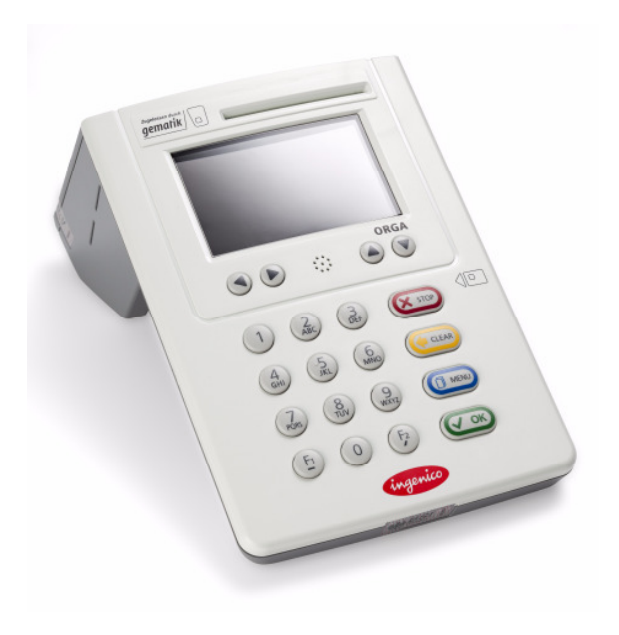

#### **Menüstruktur**

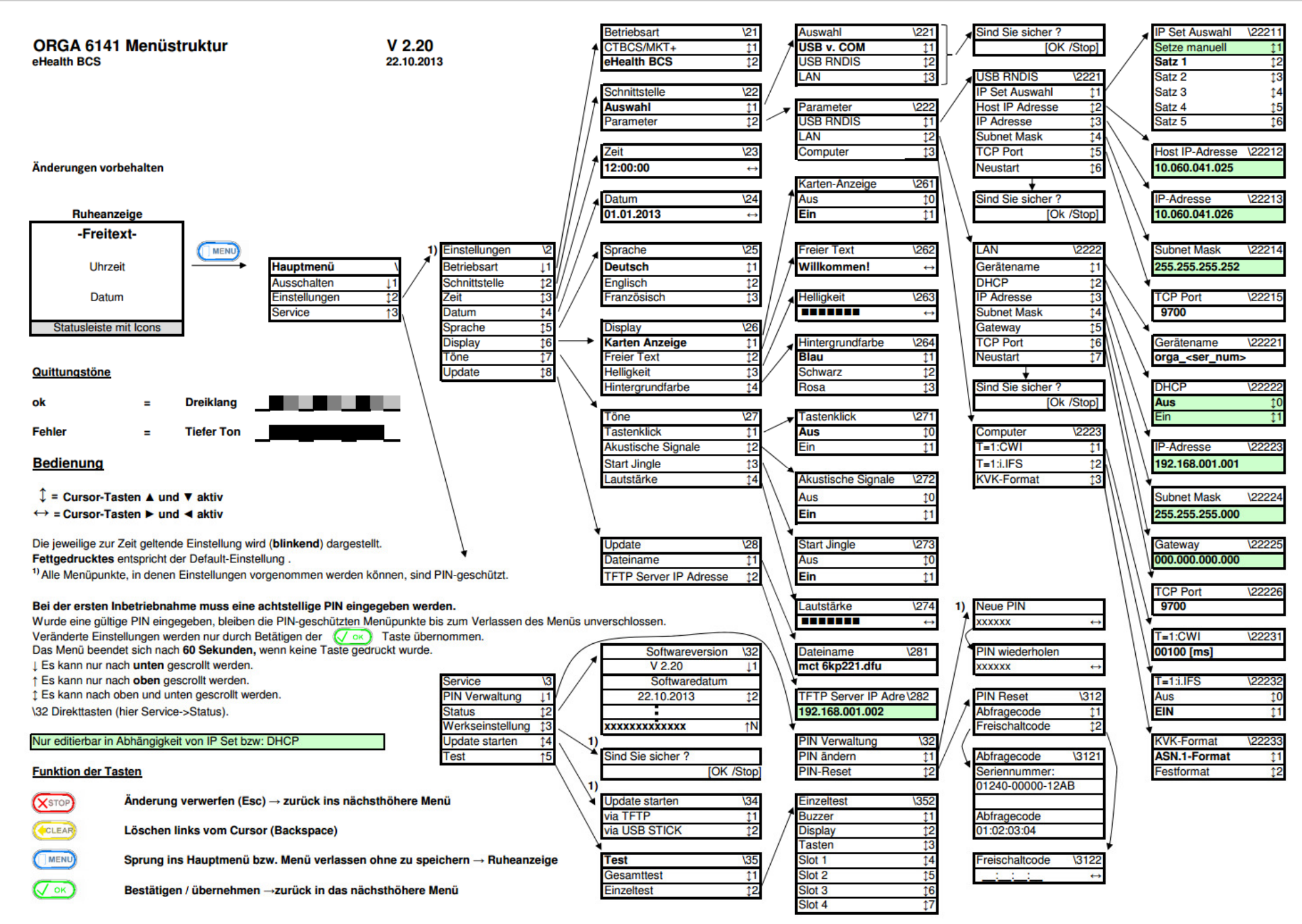

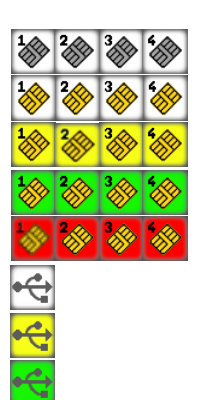

Keine Karte gesteckt

Karte gesteckt

Karte aktiv

Karte wird gelesen / bearbeitet

Kartenfehler

USB am Gerät als Schnittstelle eingestellt (USB v. COM)

USB angeschlossen, aktiv, Gerät ist am PC angemeldet

USB mit Datenverkehr

Netzwerk am Gerät als Schnittstelle eingestellt

Netzwerk bereit

Netzwerk mit Datenverkehr

Gerätemenü verschlossen

Gerätemenü mit Admin-PIN geöffnet

Menü Kurztastenwahl aktiv

Menü Cursortasten aktiv

 $\frac{1}{100}$  $\blacksquare$ 賣 ę 屬 A Ω R  $\begin{array}{cc} 1 & 2 \\ 4 & 5 \\ 2 & 3 \end{array}$ 

© Ingenico Healthcare GmbH

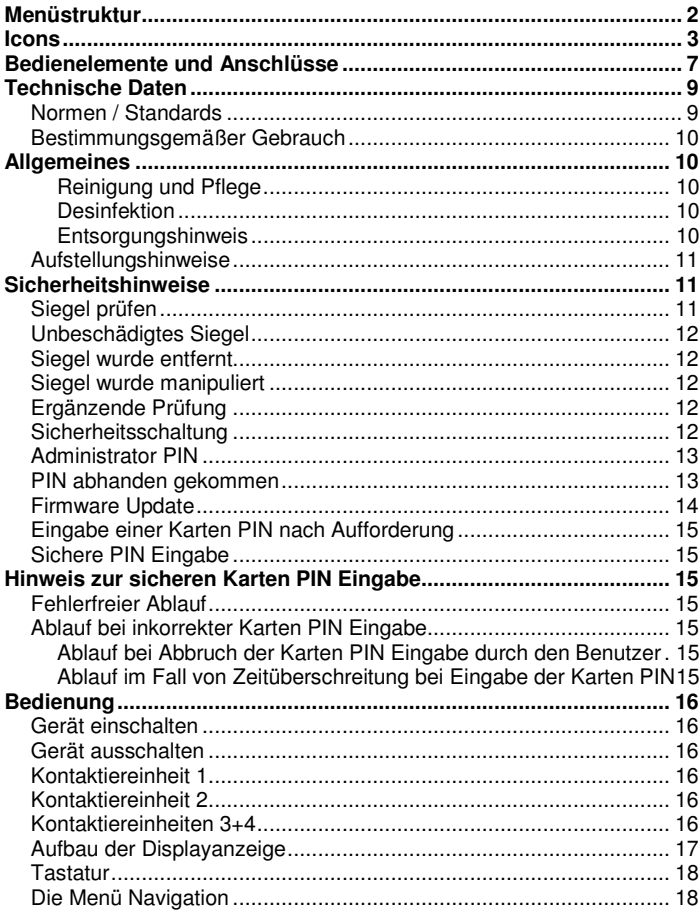

#### Inhaltsverzeichnis

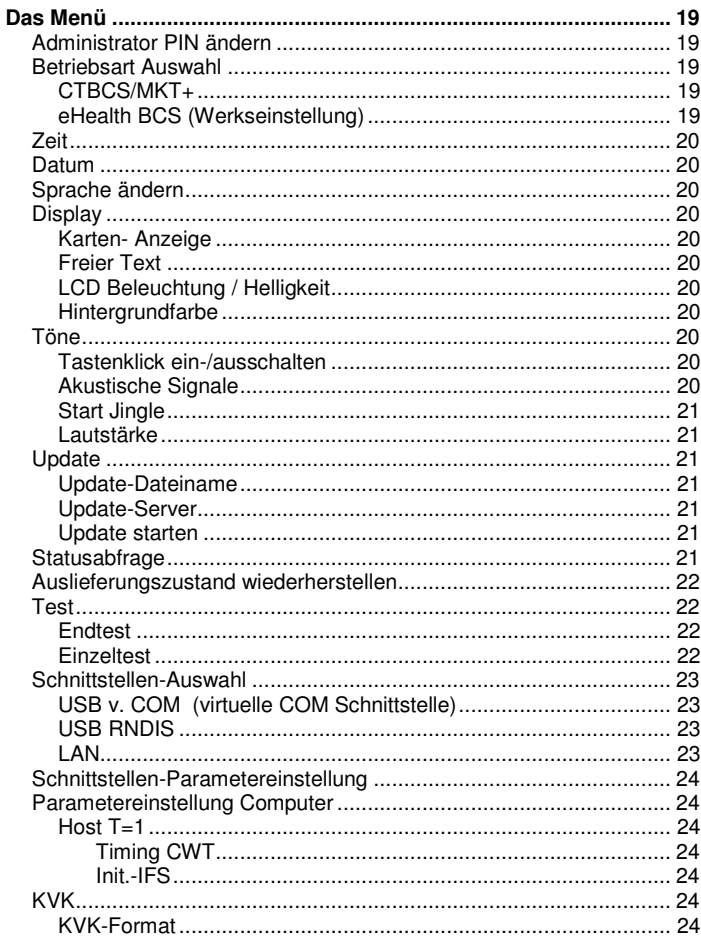

© Ingenico Healthcare GmbH

#### Inhaltsverzeichnis

6

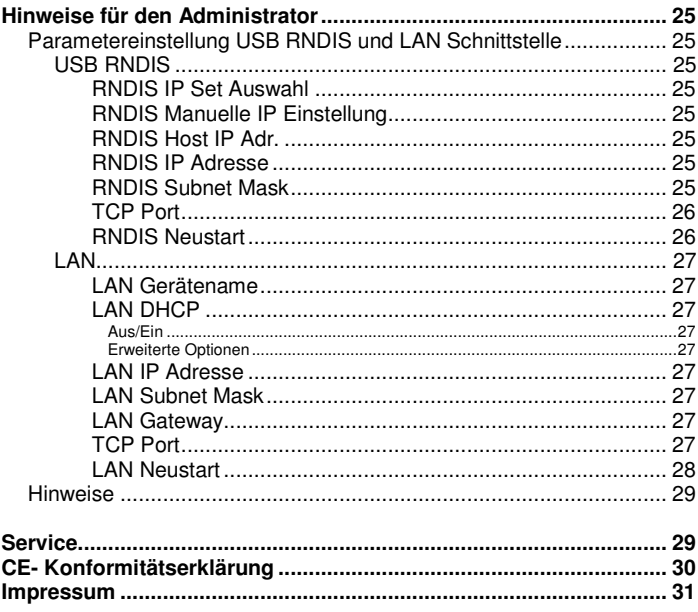

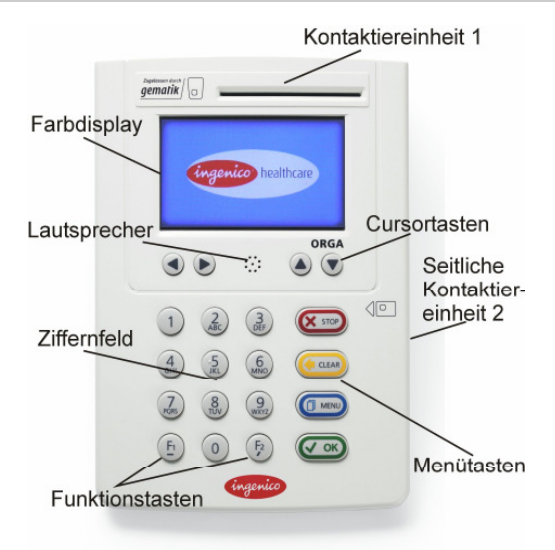

Abb. 1 Vorderansicht

7

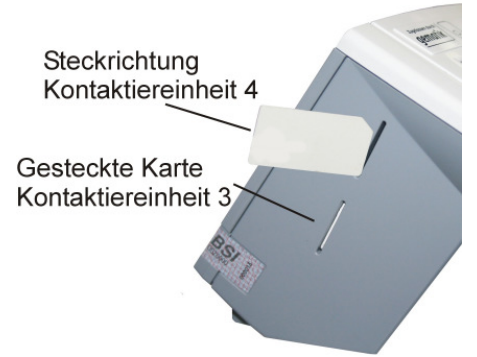

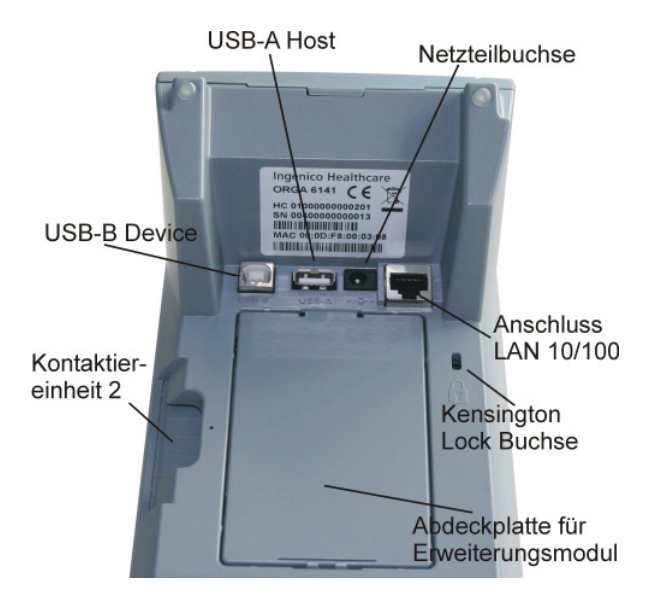

Abb. 3 Ansicht Geräteunterseite

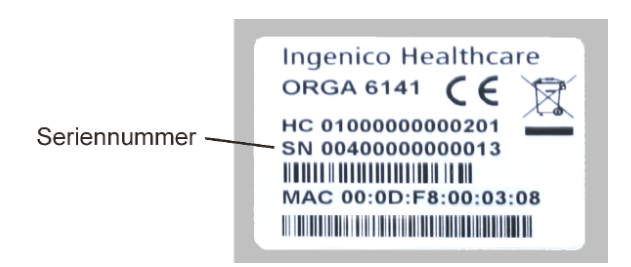

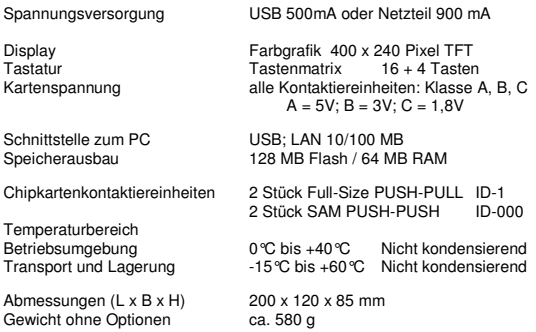

Optional kann das Gerät mit einem "Power over Ethernet"- LAN-Switch- Modul ausgestattet werden.

Dem Fortschritt dienende Änderungen am Design und den technischen Daten bleiben vorbehalten.

## **Normen / Standards**

Vibrationstest IEC 68-2-6 Schocktest IEC 68-2-27 und 29 Temperaturtests nach DIN EN 60068-2-1 und DIN EN 60068-2-2 RoHS Elektromagnetische Verträglichkeit (siehe Konformitätserklärung) ISO 7816, Teil 1 – 10

# **Bestimmungsgemäßer Gebrauch**

Das Chipkartenterminal "ORGA 6141 eGK" ist für den Einsatz im deutschen Gesundheitswesen vorgesehen. Die Funktionsweise basiert auf den Anforderungen der "Kassenärztlichen Bundesvereinigung" (KBV) zum Lesen einer Krankenversichertenkarte (KVK) und der Spezifikationen der "Gesellschaft für Telematikanwendungen der Gesundheitskarte mbH" (Gematik) zur Verarbeitung der neuen elektronischen Gesundheitskarte (eGK).

Die robuste Bauweise garantiert eine hohe Zuverlässigkeit und einen sicheren Betrieb. Voraussetzung ist jedoch der bestimmungsgemäße Gebrauch. So darf das Gerät nicht in feuchten oder staubigen Räumen betrieben werden. Die erlaubten Temperaturgrenzen sind zu beachten. Das Gerät ist keiner direkten, intensiven oder andauernden Sonnenbestrahlung auszusetzen. Um gegenseitige Beeinflussung zu vermeiden, sollten Sie Ihr Gerät nicht in unmittelbarer Nähe starker elektromagnetischer Felder von z. B. Mobiltelefonen, Mikrowellengeräten oder Transformatoren benutzen.

Achten Sie darauf, dass keine Fremdkörper in das Gerät gelangen. Stecken Sie keine verschmutzten, beklebten oder beschädigten Chipkarten in die Kartenschlitze. Nehmen Sie keine Änderungen an dem Gerät vor. Versuchen Sie nicht, das Gerät zu öffnen.

Bei Fehlfunktionen schicken Sie das defekte Gerät an eine autorisierte Fachwerkstatt bzw. direkt an den Hersteller / Inverkehrbringer.

Ist das Gerät defekt, oder soll es über einen längeren Zeitraum nicht benutzt werden, entfernen Sie die angeschlossenen Kabel. Lagern oder versenden Sie das Gerät nach Möglichkeit in der Originalverpackung. Auf jeden Fall sollte das Gerät vor Verschmutzung und Eindringen von Fremdkörpern geschützt sein.

Fremdkörper und Verschmutzungen sind die häufigsten Ursachen für Fehlfunktionen, und die daraus resultierende Fehlerbehebung ist in jedem Fall kostenpflichtig!

## **Reinigung und Pflege**

Bitte reinigen Sie das Kartenterminal nur mit einem weichen, leicht feuchten Tuch. Durch die Reinigung mit einem trockenen Tuch kann das Kunststoffgehäuse elektrostatisch aufgeladen werden und zieht Staub besonders an. Vermeiden Sie den Einsatz von Putz- und Scheuermitteln sowie lösungsmittelhaltigen Stoffen.

## **Desinfektion**

Sprühen Sie niemals das Desinfektionsmittel direkt auf das Gerät. Es darf keine Flüssigkeit in das Gerät gelangen. Verwenden Sie am besten feuchte Desinfektionstücher. Das Gerät abtupfen ist schonender als wischen. Die Siegel und die Bedruckung reagieren unter Umständen empfindlich auf zu intensiven Kontakt mit chemischen Flüssigkeiten und könnten sich im Laufe der Zeit beim Wischen ablösen bzw. unkenntlich werden.

#### **Entsorgungshinweis**

Trotz sorgfältiger Entwicklung und Fertigung wird das Gerät eines Tages entsorgt werden müssen. Werfen Sie dieses Produkt nicht in den normalen Hausmüll, sondern lassen Sie es umweltgerecht entsorgen. Erfragen Sie dazu die korrekte Vorgehensweise bei Ihrem Systemlieferanten oder direkt bei Ingenico Healthcare unter:

http://healthcare-eid.ingenico.com/de/support-ehealth.aspx

## **Aufstellungshinweise**

Nach dem Entnehmen des Gerätes aus der Verpackung sind die folgenden Sicherheitshinweise zu beachten. Danach verbinden Sie das Gerät mit Ihrer EDV. Die Position der Geräteanschlüsse entnehmen Sie bitte der Abb. 3 dieser Anleitung.

Aus Gründen der Datensicherheit darf das Kartenterminal gemäß den Vorgaben des Bundesamtes für Sicherheit in der Informationstechnik (BSI) nur in einer sicheren Einsatzumgebung betrieben werden, in welcher es einer ständigen Aufsicht unterliegt und nie länger als 30 Minuten unbeaufsichtigt ist. Nach Dienstschluss ist das Terminal in einem verschlossenen Raum zu verwahren. Weiterhin ist sicherzustellen, dass unbefugte Personen keinen Zugang zu dem Kartenterminal und angeschlossenen Systemeinheiten haben. Das Gerät darf nur von geschultem Personal bedient, bzw. nur unter Aufsicht des geschulten Personals betrieben werden.

# **Siegel prüfen**

Um Manipulationen am Gerät zu erkennen, prüfen Sie vor der Inbetriebnahme und regelmäßig, insbesondere nach längeren Abwesenheiten, die drei Siegel auf Unversehrtheit und Echtheit. Die Lage der Siegel ist in der folgenden Skizze dargestellt.

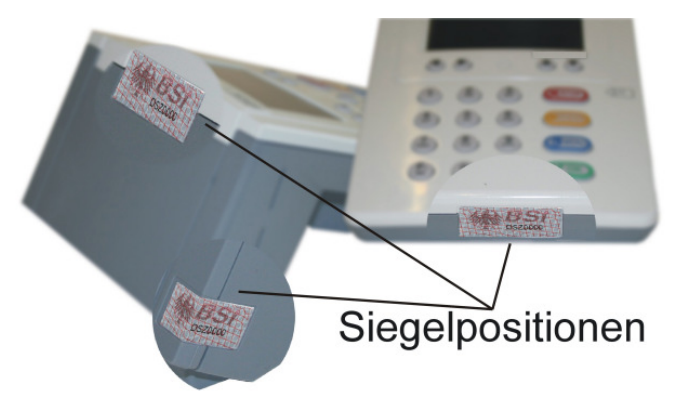

Wenden Sie sich an Ihren Administrator, wenn die Siegel beschädigt sind bzw. wenn Sie Zweifel an der Echtheit der Siegel haben.

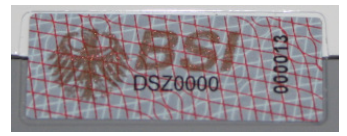

# **Unbeschädigtes Siegel**

# **Kennzeichen:**

Mit einer "Kippfarbe" sind der Bundesadler und rechts davon das BSI Logo auf das Siegel gedruckt. Je nach Betrachtungswinkel erscheint die Farbe zwischen gold nach ocker zu grün. Unterhalb des BSI Logos ist die schwarz gedruckte, verkürzte BSI-Zulassungsnummer (DSZ0519) des Gerätes zu finden. Unter UV-Licht wird mehrzeilig der Schriftzug "SECURITY" sichtbar. Bei einer Manipulation wird das Siegel zerstört, es spaltet sich auf und hinterlässt ein dunkles Gittermuster auf dem Gehäuse.

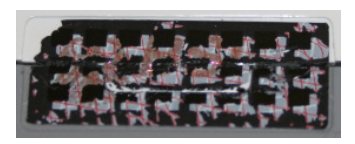

## **Siegel wurde entfernt**

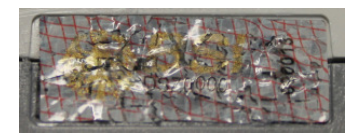

## **Siegel wurde manipuliert**

# **Ergänzende Prüfung**

Ergänzend zur Siegelprüfung müssen Sie vor jeder Inbetriebnahme das Gerät auf Manipulationsspuren untersuchen. Dazu gehört neben der Kontrolle der Siegel auch die optische Prüfung des Gehäuses, insbesondere die Prüfung der Unterseite und Ergänzungsmodule. Prüfen Sie das Gerät auf "neue" Bohrungen und Löcher, zusätzliche Anschlusskabel oder Ähnliches und auf Aufkleber, die Spuren verdecken könnten. Nehmen Sie das Gerät bei Auffälligkeiten nicht in Betrieb, sondern kontaktieren Sie Ihren Systemlieferanten.

## **Sicherheitsschaltung**

Das ORGA 6141 ist mit einem Sabotage-/Spionageschutz ausgestattet. Erkennt das Gerät eine Manipulation, weist es durch die Displaymeldungen "Sicherheitsalarm" "Service kontaktieren" darauf hin, dass der Nutzer das Gerät an seinen Systemlieferanten oder den Hersteller einzusenden hat. Alle normalen Funktionen des Gerätes sind gesperrt und es befindet sich in einem sicheren Zustand!

## **Administrator PIN**

Um das Kartenterminal vor Verstellen und Manipulationen der Geräteeinstellungen zu schützen, muss bei der ersten Inbetriebnahme als erstes eine neue, aus acht Ziffern bestehende Administrator PIN, im folgenden Admin PIN, vergeben werden. Die sichere Admin PIN Eingabe

wird durch acht Schlosssymbole  $\blacksquare$  im Display dargestellt. Hinsichtlich des genauen Ablaufs bei der sicheren PIN-Eingabe siehe Seite 15. Verwenden Sie keine einfache PIN wie z. B. "00000000" oder "12345678". **Notieren Sie die Admin PIN, halten Sie die PIN geheim und bewahren Sie sie unter Verschluss auf. Sollten Sie bei der ersten Inbetriebnahme nach Erhalt des Gerätes nicht zur Eingabe der Admin PIN aufgefordert werden, kontaktieren Sie Ihren Gerätelieferanten und nehmen Sie das Gerät nicht in Betrieb!** 

Sie werden immer dann zur Eingabe dieser Admin PIN aufgefordert, wenn Sie das Menü **Einstellungen** aufrufen oder im Menü **Service** (PIN ändern, Update starten, Auslieferungszustand des Gerätes) Änderungen vornehmen wollen. **Bitte achten Sie darauf, dass Sie bei der Eingabe der Admin PIN nicht beobachtet werden**.

Nach drei fehlerhaften Eingaben wird die PIN Eingabe für 1 Minute gesperrt! Weitere Fehleingaben verlängern die Sperrzeit bis zu 1 Tag. Stromunterbrechungen während der Sperrzeit führen zu einem Neustart der Sperrzeit.

## **PIN abhanden gekommen**

Ist die Admin PIN nicht mehr bekannt, so kann über den Menüpfad:

[MENU\Service\PIN Verwaltung\PIN-Reset\Abfragecode] (direkt:\3121) ein Abfragecode erzeugt werden. Mittels dieses Abfragecodes kann ein Freischaltcode beim Ingenico-Healthcare Service angefordert werden.

Für diese Anforderung benötigen wir die vom Gerät angezeigte Seriennummer und den dazu gehörigen Abfragecode. Bitte nehmen sie Kontakt mit dem Service zwecks Abwicklung (Formular) auf.

Nachdem Sie die Seriennummer und den Abfragecode in dem vom Ingenico-Healthcare Service bereitgestellten Formular notiert haben, können sie mit dem Gerät zunächst weiter arbeiten.

Zu Anforderung des Freischaltcodes müssen wir ihre Berechtigung prüfen. Senden Sie bitte dieses Dokument unterschrieben und mit dem Praxisstempel versehen per Fax oder eingescannt per Mail an: service.ihc.de@ingenico.com

Wir nehmen mit Ihnen Kontakt auf und übermitteln Ihnen den für Ihr Gerät gültigen Freischaltcode. Der Freischaltcode kann dann über den Menüpfad:

[Menü\Service\PIN Verwaltung\PIN-Reset\Freischaltcode](direkt:\3122)

eingegeben werden. Danach ist die alte PIN gelöscht und Sie werden aufgefordert, eine neue PIN einzugeben. Notieren Sie bitte die Admin PIN, halten Sie die PIN geheim und bewahren Sie sie unter Verschluss auf.

Sollte der Freischaltcode 5 mal falsch eingegeben werden, verfällt der Abfragecode und die Prozedur muss mit neuem Abfragecode vollständig wiederholt werden.

## **Firmware Update**

Sollte eine neuere Version der Gerätesoftware (Firmware) vorliegen, kann diese per Update in das Gerät übertragen werden. Das Update selbst ist durch eine Herstellersignatur abgesichert. **Für jedes Update ist eine Authentifizierung mit der Admin PIN erforderlich.**

Ein Update via USB-PC (DFU) erfordert keine Einstellungen am Gerät sofern USB v. COM als Schnittstelle eingestellt ist. Bei einem Update mit USB-Stick wird dieser in die Buchse "USB-Host" auf der Unterseite des Gerätes gesteckt. Der Dateiname des Updates muss im Gerät [Menü\Einstellungen\Update\Dateiname] eingetragen sein. Auf dem Stick muss die Datei im Hauptverzeichnis zu finden sein.

Bei einem Update via Ethernet/LAN (TFTP) müssen zusätzliche Einstellungen vorgenommen werden, für die Sie auch die Admin PIN benötigen: [Menü\Einstellungen\Update\Dateiname und Updateserver].

Eine detaillierte Beschreibung des Update-Ablaufs erhalten Sie zusammen mit dem jeweiligen Update.

## **Eingabe einer Karten PIN nach Aufforderung**

Nach dem Stecken einer Karte können Sie zum Aktivieren / Freischalten der Karte oder zur Durchführung bestimmter sicherheitsrelevanter Funktionen zwecks Berechtigungsprüfung zu einer Karten PIN Eingabe aufgefordert werden. Die Karten PIN hat nichts mit der "Administrator" PIN des Gerätes zu tun. Sie dient der Authentisierung gegenüber der Karte. Bitte achten Sie darauf, dass Sie, aber auch andere Benutzer, die die PIN ihrer Karte eingeben müssen, bei der Eingabe der PIN nicht beobachtet werden und ihre Karten PIN geheim halten. Die PIN Eingabe erfolgt auf der Kartenlesertastatur. In dem Hinweis zur sicheren PIN Eingabe (folgendes Kapitel) wird der Ablauf genau beschrieben.

# **Sichere PIN Eingabe**

Die Aktivierung dieser sicheren Betriebsart wird dadurch angezeigt, dass die einzugebenden PIN

Ziffern durch blinkende Schlosssymbole im Display dargestellt werden. Nur wenn diese Symbole erscheinen, ist sichergestellt, dass die eingegebene PIN ausschließlich zur gesteckten Karte übertragen wird. Die Durchführung der Signatur im Kartenterminal beginnt mit der Ausgabe des Anzeigetextes:

´Bitte Geheimzahl eingeben´

und in der Zeile darunter: **für die Eingabe einer z. B. 8stelligen PIN.** 

## **Fehlerfreier Ablauf**

Geben Sie die Karten PIN über die Tastatur nur ein, wenn die Schlosssymbole dargestellt werden. Die abgefragte PIN (üblicherweise min. 6, max. 8 Ziffern) wird im Display nach der Eingabe mit einem Sternchen pro eingegebener Ziffer angezeigt. Bestätigen Sie abschließend mit **OK**. Anschließend wird das PIN Kontrollkommando zur Chipkarte übertragen. Bei erfolgreicher Eingabe der korrekten PIN wird im Display der Anzeigetext**: ´Aktion erfolgreich´** ausgegeben.

## **Ablauf bei inkorrekter Karten PIN Eingabe**

Der Ablauf ist derselbe wie bei der Eingabe der korrekten PIN, doch wird der Anzeigetext: ´**Geheimzahl falsch / gesperrt´** ausgegeben.

#### **Ablauf bei Abbruch der Karten PIN Eingabe durch den Benutzer**

Drückt der Benutzer vor Abschluss der PIN Eingabe die Taste **STOP**, wird kein Kommando zur Chipkarte geschickt und im Display wird der Anzeigetext: **´Abbruch´** ausgegeben.

#### **Ablauf im Fall von Zeitüberschreitung bei Eingabe der Karten PIN**

Erfolgt nach der Eingabeaufforderung nicht innerhalb von 15 Sek. die Eingabe der ersten Ziffer oder verstreicht mehr Zeit als 5 Sek. bis zur Eingabe der jeweils nächsten Ziffer, dann wird im Display der Anzeigetext: **´Abbruch´** ausgegeben. Hat der Benutzer nur das Drücken der Taste **OK** vergessen, dann fordert das Kartenterminal den Benutzer mit dem Anzeigetext: **´Bitte Eingabe bestätigen´** zur Bestätigung der eingegebenen Geheimzahl auf.

Die Funktionsabläufe nach der Konfiguration des Gerätes werden von der Verwaltungs-Software auf dem PC gesteuert. Im Alltag sind nur wenige Handgriffe zur Bedienung notwendig.

## **Gerät einschalten**

Sie schalten das Gerät ein, indem Sie die Stromversorgung zum Gerät herstellen. Bei Anschluss des Gerätes ausschließlich über das USB Verbindungskabel schaltet das Gerät mit dem Ein- /Ausschalten des angeschlossenen PCs ein und aus (diese Anschlussart ist nur für Geräte ohne Zusatzmodul geeignet). Ist das Netzteil angeschlossen oder das Gerät mit Zusatzmodul via PoE (Power over Ethernet) gespeist, so ist das Gerät mit dem Stecken des Steckers eingeschaltet. Das Gerät ist betriebsbereit, wenn die Ruheanzeige im Display erscheint. Dies kann einige Sekunden dauern. Wenn das Gerät ausgeschaltet wurde, kann es mit der **OK** Taste wieder eingeschaltet werden.

## **Gerät ausschalten**

Wenn Sie die Taste **STOP** drücken und halten, schaltet das Gerät ab. Ebenso können Sie mit der Menüfunktion "Ausschalten" das Gerät ausschalten. Das Gerät schaltet wieder ein, wenn Sie die **OK** Taste betätigen. Es kann einige Sekunden dauern bis die Ruheanzeige im Display erscheint.

## **Kontaktiereinheit 1**

Die Kontaktiereinheit 1 ist für die Aufnahme einer Signaturkarte und weiterer applikationsspezifischer Smartcards vorgesehen. Im Gesundheitswesen ist das die KVK oder eGK. Die Karte wird von oben in die Kontaktiereinheit eingesteckt und nach unten gedrückt, bis sie leicht einrastet. Dazu muss das Kontaktfeld auf der Karte für Sie sichtbar sein und nach unten zeigen (siehe Piktogramm auf der Geräteoberschale).

## **Kontaktiereinheit 2**

Die Kontaktiereinheit 2 ist für die Aufnahme einer Signaturkarte und weiterer applikationsspezifischer Smartcards vorgesehen. Im Gesundheitswesen ist das der HBA (Heilberufeausweis). Die Karte wird mit nach oben und zum Gerät zeigendem Kontaktfeld von rechts in die Kontaktiereinheit 2 eingeführt, bis sie leicht einrastet (siehe Piktogramm auf der Geräteoberschale).

## **Kontaktiereinheiten 3+4**

Die beiden Kontaktiereinheiten 3 und 4 sind für die Aufnahme einer Signaturkarte im SIM-Karten-Format und weiterer applikationsspezifischer Smartcards vorgesehen. Im Gesundheitswesen werden dies die SMC-B und SMC-KT sein. Die Karten können in den Kontaktiereinheiten 3 und 4 auf der linken Seite des Gerätes verwendet werden. Sie werden mit zur Rückwand weisender Kontaktfläche, mit der abgeschrägten Ecke zuerst eingeführt, bis sie einrasten. Erneutes Drücken entriegelt die Karten und sie können wieder entnommen werden.

## **Aufbau der Displayanzeige**

Das Gerät besitzt ein komfortables Farbdisplay mit hoher Auflösung. Die Hauptfläche ist als Textanzeige mit max. 9 Zeilen ausgelegt. Am unteren Rand befindet sich eine Reihe von bis zu 10 Symbolen mit Informationen über Aktivitäten des Gerätes (siehe Seite 3 ).

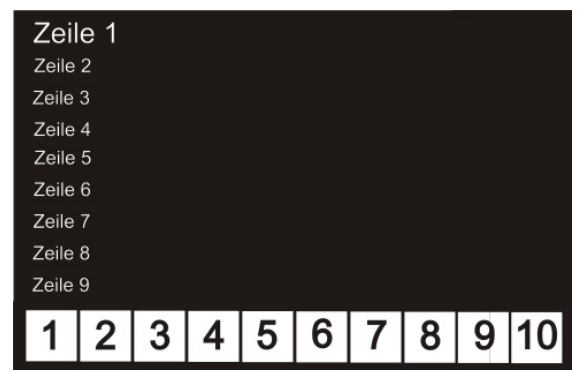

Zeile 1 stellt den Titel, die Zeilen 2 bis 9 die Information dar

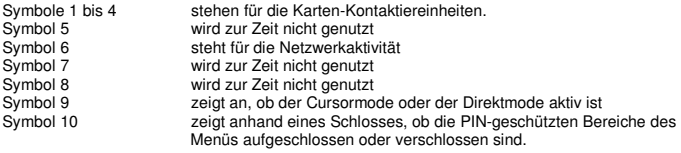

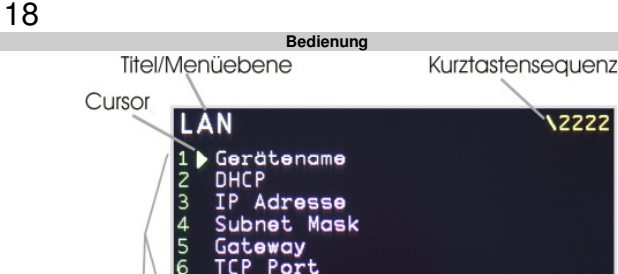

Gateway P Port тс

# Neustart Icon-Leiste

## Auswahlfeld der Untermenüs/Eingabefeld

Die Menüebene zeigt im Klartext an, wo Sie sich im Menü befinden. Die Kurztastensequenz gibt die Kurztastenziffernfolge dieser Menüebene an. Das Zeichen \ kennzeichnet das Hauptmenü. Im Eingabefeld wird entweder Ihre Eingabe, die aktuelle Einstellung oder das nächste Untermenü angezeigt, welches Sie mit der Menütaste "OK" oder der angezeigten Kurztaste anwählen können.

## **Tastatur**

Das ORGA 6141 verfügt über eine Tastatur mit 20 Tasten. Ein Tastenfeld mit 16 Tasten, bedruckt mit den Ziffern 0 bis 9, F1 und F2 bzw. den Menüfunktionen. Mögliche Zusatzfunktionen sind jeweils unterhalb der Ziffer aufgedruckt.

Zur Menüsteuerung dienen die 4 separaten Tasten unterhalb des Displays. Sie sind mit den Cursorsymbolen bedruckt.

## **Die Menü Navigation**

Durch Betätigen der Taste **MENU** gelangen Sie ins Einstellungs- und Informationsmenü des Kartenterminals. Das Menü enthält mehrere Ebenen. Die Auswahl einer Ebene erfolgt entweder durch Rollen mit den Cursortasten und Bestätigung mit **OK** oder durch Betätigung der entsprechenden Zifferntaste, im Folgenden "Kurztaste" genannt. Kurztasten erlauben die direkte Navigation mit den Zifferntasten zu einem Menüpunkt.

Die eingegebene Kurztastensequenz wird im Display oben rechts angezeigt.

Um im Menü eine Ebene zurückzugehen, drücken Sie die Taste **STOP**. Um das Menü aus einer beliebigen Position heraus zu verlassen, drücken Sie die Taste **MENU**. Um eine Zifferneingabe zu korrigieren, drücken Sie die Taste **CLEAR**. Die Übernahme einer Einstellung wird mit "Vorgang beendet" bestätigt. Unter Umständen ist ein Neustart des Gerätes erforderlich.

Die Menüstruktur mit den dazu gehörenden Kurztasten finden Sie ab der Seite 2 dieser Anleitung. Die Hinweissymbole kennzeichnen die Punkte, an denen eine Admin PIN Eingabe erforderlich ist!

2222

#### **Das Menü**

Das Menü ist in zwei große Bereiche unterteilt. Zum Einen in den ohne Administrator PIN zugänglichen Informationsbereich, der allgemeine Geräteinformationen liefert und den Gerätetest beinhaltet. Zum Anderen in den durch die Administrator PIN geschützten Einstellungsbereich, in dem das Kartenterminal konfiguriert wird.

Die Eingabe der Administrator PIN öffnet alle Menüebenen, so dass Sie die PIN zur Konfiguration nur einmal eingeben müssen. Der Zugang wird erst wieder verschlossen, wenn Sie das Menü verlassen oder für 60 Sekunden keine Taste gedrückt wird, das Gerät kehrt dann automatisch in die Ruheanzeige zurück.

Geänderte Einstellungen werden nur übernommen, wenn sie mit "**OK**" bestätigt werden. In der folgenden Beschreibung der Einstellmöglichkeiten wird die Admin PIN Eingabe vernachlässigt, da davon ausgegangen wird, dass Sie das Menü bereits geöffnet haben und dieses zwischen den Einstellungen nicht verlassen, somit ist keine erneute Admin PIN Eingabe erforderlich.

Ausgangspunkt der Beschreibung ist die Anzeige "Hauptmenü" von dem ausgehend der Aufruf der Menüpunkte als Kurztastenauswahl angegeben wird. Alternativ können Sie natürlich die Auswahl mit den Cursor Tasten "auf / ab" vornehmen und mit "OK" bestätigen.

## **Administrator PIN ändern**

Von der Ruheanzeige ausgehend, drücken Sie die Taste **MENU** und die Ziffern **311**. Sie werden aufgefordert, die gültige PIN einzugeben. Danach geben Sie Ihre neue achtstellige PIN ein und wiederholen diese nach der Aufforderung. Sie haben die PIN jetzt geändert. Beachten Sie die Sicherheitshinweise (siehe oben) im Umgang mit der Admin PIN.

Durch erneutes Drücken der Taste **MENU** verlassen Sie das Menü und kehren in die Ruheanzeige zurück. Durch Drücken der Taste **STOP** gehen Sie im Menü um eine Ebene zurück und können nun ohne erneute Eingabe der Admin PIN weitere Einstellungen auswählen.

Hinweis: Die neue PIN kann nicht die gleiche Kombination sein wie die alte PIN.

## **Betriebsart Auswahl**

Es sind sowohl die Betriebsarten CTBCS/MKT+ als auch eHealth BCS in Signaturanwendungen zulässig.

#### **CTBCS/MKT+**

Diese Betriebsart verwendet das "Basic Command Set". Es findet bei Applikationen für MKT und MKT+ Geräte Anwendung.

Sie befinden sich im Hauptmenü. Drücken Sie die Ziffern **211**, bestätigen Sie mit **OK.** Die Betriebsart CTBCS/MKT+ ist ausgewählt.

#### **eHealth BCS (Werkseinstellung)**

Sie befinden sich im Hauptmenü. Drücken Sie die Ziffern **212**, bestätigen Sie mit OK. Die Betriebsart eHealth BCS ist ausgewählt. Nach Umschaltung erfolgt ein Neustart der Software.

## **Zeit**

20

Sie befinden sich im Hauptmenü. Drücken Sie die Ziffern **23,** um die Uhrzeit der internen Uhr anzupassen. Bestätigen Sie Ihre Eingabe mit **OK.**

## **Datum**

Sie befinden sich im Hauptmenü. Drücken Sie die Ziffern **24,** um das Datum der internen Uhr anzupassen. Bestätigen Sie Ihre Eingabe mit **OK.** 

## **Sprache ändern**

Sie befinden sich im Hauptmenü. Drücken Sie die Ziffern **25**. Für eine Anzeige in deutscher Sprache drücken Sie die **1**, für Englisch die **2** oder für Französisch die **3**, bestätigen Sie Ihre Auswahl mit **OK**. Ihre Auswahl wird mit "Vorgang beendet" übernommen.

# **Display**

#### **Karten- Anzeige**

Sie befinden sich im Hauptmenü. Drücken Sie die Ziffern **261,** um die Anzeige der Daten einer gesteckten Gesundheitskarte eGK oder KVK ein- bzw. auszuschalten. Mit den Cursortasten können Sie in mehrseitigen Daten blättern.

#### **Freier Text**

Mit dem zweiten Menüpunkt **(\262**) können Sie den Freitext, den das Display im Ruhezustand zeigt, ändern. Sonderzeichen finden sich unter den Zifferntasten 0 und 1. Kleinbuchstaben, Großbuchstaben, Umlaute und Zahlen werden durch mehrfache Betätigung der entsprechenden Tasten erzeugt.

#### **LCD Beleuchtung / Helligkeit**

Mit dem dritten Menüpunkt **(\263)** können Sie die Helligkeit der Displaybeleuchtung in 10 %- Schritten verändern. Stellen Sie mit den Cursortasten links / rechts die gewünschte Helligkeit ein und bestätigen mit **OK.**

#### **Hintergrundfarbe**

Mit dem vierten Menüpunkt **(\264)** können Sie die Hintergrundfarbe mit der Taste **1** auf **BLAU**, Mit 2 auf **SCHWARZ** und mit 3 auf **ROSA** einstellen. Bestätigen Sie die Einstellung mit **OK.**

## **Töne**

#### **Tastenklick ein-/ausschalten**

Sie befinden sich im Hauptmenü. Drücken Sie die Ziffern **271**. Um den Tastenklick auszuschalten, wählen Sie die **0** und bestätigen mit **OK**. Um den Tastenklick zu aktivieren, drücken Sie die **1** und bestätigen Sie mit **OK**.

#### **Akustische Signale**

Sie befinden sich im Hauptmenü. Drücken Sie die Ziffern **272**. Um alle akustischen Signale auszuschalten, wählen Sie die **0** und bestätigen Sie mit **OK**. Um die akustischen Signale einzuschalten, drücken Sie die **1** und bestätigen Sie mit **OK**.

### **Start Jingle**

21

Sie befinden sich im Hauptmenü. Drücken Sie die Ziffern **273**. Um den Start Jingle auszuschalten, wählen Sie die **0** und bestätigen Sie mit **OK**. Um den Start Jingle einzuschalten, drücken Sie die **1** und bestätigen Sie mit **OK**.

#### **Lautstärke**

Mit dem vierten Menüpunkt **(\274)** können Sie die Lautstärke der akustischen Signale verändern. Stellen Sie mit den Cursortasten links / rechts die gewünschte Lautstärke ein und bestätigen Sie mit **OK.**

# **Update**

SW-Updates sind über den USB-Host des ORGA Gerätes via USB-Stick, USB-PC oder die LAN Schnittstelle möglich. Um ein sicheres Update vornehmen zu können, sind einige Vorschriften einzuhalten. So sind Updates nur durch autorisierte Personen (z. B. "Administratoren") in gesicherten Umgebungen (z. B. Arztpraxen) erlaubt. Siehe Abschnitt "Sicherheitshinweise".

Ist ein sicheres SW-Update für Ihr Gerät erhältlich, bekommen Sie die detaillierte Vorgehensweise zur Vorbereitung und Durchführung als Anleitung mit dem Update, bzw. bei einem Update über die LAN-Verbindung zusammen mit dem **"Dateinamen"** und der **"Update Server Adresse"**.

#### **Update-Dateiname**

Sie befinden sich im Hauptmenü. Drücken Sie die Ziffern **281**, geben Sie den Dateinamen des Updates ein, bestätigen Sie mit **OK.** 

#### **Update-Server**

Sie befinden sich im Hauptmenü. Drücken Sie die Ziffern **282**, geben Sie die IP Adresse des Update Servers ein, bestätigen Sie mit **OK.** 

#### **Update starten**

Sind alle Bedingungen und Einstellungen für das sichere Update gegeben, kann das Update durchgeführt werden.

Sie befinden sich im Hauptmenü. Drücken Sie die Ziffern **34**, wählen Sie die Updatequelle aus. Update via TFTP mit Ziffer **1** oder Update via USB Stick mit Ziffer **2** und bestätigen Sie mit **OK.**  Danach erfolgt eine nochmalige Sicherheitsabfrage und dann beginnt der Update.

Im Falle des TFTP Updates erfolgt ein Neustart in dessen Verlauf die neue Firmware vom TFTP Server angefordert wird. Wird keine Firmware gefunden bzw. kein USB Stick gesteckt, kehrt das Geräte in den vorherigen Zustand zurück.

#### **Während des Updates bitte nicht die Stromversorgung unterbrechen!**

Den Erfolg des Updates können Sie durch Auslesen der Softwareversion mittels Statusabfrage überprüfen.

## **Statusabfrage**

Die Statusabfrage ist eine reine Anzeigefunktion, die Auskunft über die Soft- und Hardware des Gerätes gibt.

Sie befinden sich im Hauptmenü. Drücken Sie die Ziffern **32**. Mit den Cursortasten auf / ab können Sie, mit der Software-Version beginnend, die Informationen zu Ihrem Gerät abrufen.

## **Auslieferungszustand wiederherstellen**

Alle individuellen Einstellungen werden auf den Werksauslieferungszustand zurückgesetzt. Auch die Administrator PIN wird zurückgesetzt! Nach einem Neustart fordert das Gerät Sie zur Eingabe einer neuen Admin PIN auf. Achtung, auch für den Werksreset ist vorher die Eingabe der Admin PIN erforderlich!

Sie befinden sich im Hauptmenü. Drücken Sie die Ziffern **33**, bestätigen Sie mit **OK. Nur bei verschlossenem Gerät werden Sie zur Eingabe der PIN aufgefordert!** Geben Sie Ihre PIN ein und Bestätigen mit **OK.** Das Gerät führt jetzt einen Neustart durch.

Der Werksauslieferungszustand ist wiederhergestellt.

## **Test**

Mit dieser Funktion können Sie die Hardware Ihres Gerätes testen. Mit Endtest" werden nacheinander alle Tests durchlaufen, mit "Einzeltest" können einzelne Funktionen separat geprüft werden. Für die Tests der Kontaktiereinheiten, im Test ,Slot' genannt, benötigen Sie jeweils eine im Format passende und funktionstüchtige Speicher- oder Prozessorkarte, deren "Header" im Test ausgelesen werden kann. Der Header ist die erste Zeichenfolge, die auf der Karte gespeichert ist und den Kartentyp benennt. Die Zeichen werden im Hex Code ausgegeben.

Sollten Sie keine passende Karte bereit haben, können Sie den Test mit der Abbruch Taste **STOP** überspringen bzw. beenden.

#### **Endtest**

Sie befinden sich im Hauptmenü. Drücken Sie die Ziffern **351,** um alle verfügbaren Tests nacheinander durchzuführen. Jeder Test wird durch Drücken der Taste **OK** abgeschlossen, um dann automatisch zum nächsten Test zu wechseln.

#### **Einzeltest**

Sie befinden sich im Hauptmenü. Drücken Sie die Ziffern 352 und die Ziffer für den gewünschten Test gemäß der Menüstruktur (Seite 2). Der Test startet automatisch und wird durch Drücken der Taste OK abgeschlossenSchnittstelle auswählen

Aktuelle Informationen darüber, welche Software welche Schnittstellen unterstützt, finden Sie auch auf unserer Webseite:

http://healthcare-eid.ingenico.com/de/ -> E-HEALTH -> SUPPORT

## **Schnittstellen-Auswahl**

#### **USB v. COM (virtuelle COM Schnittstelle)**

Sie befinden sich im Hauptmenü. Drücken Sie die Ziffern **2211** und bestätigen Sie mit **OK**. Unterstützt Ihre Software nur Geräte mit serieller COM Schnittstelle, so wählen Sie diese Einstellung (USB mit virtueller COM Schnittstelle) aus. Für Ihre Software ist das ORGA 6141 dann über die virtuelle COM Schnittstelle ansprechbar. Welche COM eingerichtet wird, können Sie im Gerätemanager Ihres Betriebssystems unter "Anschlüsse (COM und LPT)" kontrollieren und ggf. auf die COM für Ihre Software einstellen.

Für die Schnittstelle USB v. COM ist kein Geräteparameter einzustellen, sondern lediglich am PC die COM Auswahl zu berücksichtigen.

#### **USB RNDIS**

Sie befinden sich im Hauptmenü. Drücken Sie die Ziffern **2212** und bestätigen Sie mit **OK**. Diese Einstellung stellt das ORGA 6141 gegenüber dem PC als ein über USB angeschlossenes Netzwerkgerät dar. Die Kommunikation über diese Schnittstelle erfolgt wie über LAN mit dem TCP/IP Protokoll,

#### **LAN**

Sie befinden sich im Hauptmenü. Drücken Sie die Ziffern **2213** und bestätigen Sie mit **OK**. Nach Umschaltung erfolgt ein Neustart der Software. Das Gerät kommuniziert jetzt über die eingebaute LAN Schnittstelle.

## **Schnittstellen-Parametereinstellung**

## **Parametereinstellung Computer**

## **Host T=1**

Mit diesen Parametern sind Einstellungen im T=1 Protokoll möglich.

## **Timing CWT**

Ist ein ORGA 6141 zum Beispiel in ein Windows Terminal-Server Netzwerk oder ein CITRIX Metaframe System eingebunden, so kann es bei sehr langen Datenwegen und hohem Datenaufkommen zu Überschreitungen der im T=1-Protokoll festgesetzten Wartezeit CWT (Character Waiting Time) kommen. Mit diesem Menüpunkt kann die Wartezeit verlängert werden. Die Wartezeit sollte nur nach Vorgabe des Systemadministrators geändert werden!

Sie befinden sich im Hauptmenü. Drücken Sie die Ziffern **22231,** stellen den ermittelten Wert fünfstellig in Millisekunden mit führenden Nullen ein und bestätigen Sie mit **OK**.

#### **Init.-IFS**

Bei Verwendung des T=1 Protokolls kann der IFS request (Information Field Size) abgeschaltet werden. Der IFS request sollte nur dann abgeschaltet werden, wenn Ihre Praxisverwaltungssoftware die Abschaltung vorschreibt.

Sie befinden sich im Hauptmenü. Drücken Sie die Ziffern **22232**. Um den Init.-IFS auszuschalten, wählen Sie die **0** und bestätigen mit **OK**. Um den Init.-IFS einzuschalten, drücken Sie die **1** und bestätigen mit **OK**.

## **KVK**

Die KVK Einstellungen sind nur für den Einsatz im Gesundheitswesen sinnvoll. Sie sind bei Signaturanwendungen nicht relevant, da dadurch nur Informationen einer gesteckten Krankenversichertenkarte angezeigt werden bzw. in einem bestimmten Format übertragen werden.

#### **KVK-Format**

Sie befinden sich im Hauptmenü. Drücken Sie die Ziffern **222331** für das **ASN1-Format** oder die Ziffern **222332** für das **Festformat**, bestätigen Sie Ihre Auswahl mit **OK.** 

Stellen Sie das Format entsprechend der Praxis Verwaltungssoftware ein. Die Mehrzahl der Praxisverwaltungssoftware verwendet das ASN1-Format (Werksvoreinstellung).

## **Achtung! Die folgenden Einstellungen betreffen die Netzwerkkonfiguration und sollten ausschließlich von Netzwerkadministratoren vorgenommen werden!**

## **Parametereinstellung USB RNDIS und LAN Schnittstelle**

#### **USB RNDIS**

Für USB RNDIS sind 5 Parametereinstellungen (Satz 1 bis Satz 5) vorkonfiguriert. Ist auf dem PC der original Ingenico Healthcare Treiber installiert, müssen keine weiteren Einstellungen vorgenommen werden, "Satz 1" ist ausgewählt. Sind am PC mehrere Kartenterminals der ORGA 6000 Familie angeschlossen, so muss jedes Gerät einen anderen "Satz" zur Identifikation verwenden. Wählen Sie z. B. "Satz 2" für ein zweites Kartenterminal der ORGA 6000 Familie.

#### **RNDIS IP Set Auswahl**

Sie befinden sich im Hauptmenü. Drücken Sie die Ziffern **222113** und bestätigen Sie mit **OK**. Die Konfiguration "Satz 2" ist ausgewählt. Damit der PC die Änderung erkennt, führen Sie einen Neustart des Kartenterminals durch. Befinden Sie sich noch in der USB RNDIS Parameterauswahl Ebene 2221, so drücken Sie für den Neustart des Gerätes die **6** und bestätigen mit **OK**.

Befinden Sie sich im Hauptmenü, so drücken Sie **22216** und bestätigen mit **OK.** Sollten die vorkonfigurierten Einstellungen zu Konflikten mit anderer Hardware / Ihrer Netzkonfiguration führen, wählen Sie "Setze manuell":

#### **RNDIS Manuelle IP Einstellung**

Sie befinden sich im Hauptmenü. Drücken Sie die Ziffern **222111** und bestätigen Sie mit **OK**. Sie können jetzt die "Netzwerk" Parameter des USB RNDIS Ihren eigenen Anforderungen entsprechend anpassen. Beachten Sie auch die "Liesmich.txt" auf der Treiber CD.

Die nachfolgend beschriebenen RNDIS Einstellungen sind nur möglich, wenn Sie bei IP Set Auswahl "Setze manuell" aktiviert haben (siehe vorhergehenden Absatz)! Ist "Setze manuell" nicht aktiv, können die jeweils vorgegebenen Einstellungen von "Satz 1" bis "Satz 5" angesehen, aber nicht geändert werden!

#### **RNDIS Host IP Adr.**

Sie befinden sich im Hauptmenü. Drücken Sie die Ziffern **22212,** geben Sie jetzt Ihre eigene Host IP Adresse ein (jeder Block dreistellig mit führenden Nullen!) und bestätigen Sie mit **OK**.

#### **RNDIS IP Adresse**

Befinden Sie sich noch in der USB RNDIS Parameterauswahl Ebene 2221, so drücken Sie für die Geräte IP Adresse die **3.** Befinden Sie sich im Hauptmenü, so drücken Sie **22213,** geben Sie die Geräte IP Adresse ein (jeder Block dreistellig mit führenden Nullen!) und bestätigen Sie mit **OK**.

#### **RNDIS Subnet Mask**

Befinden Sie sich noch in der USB RNDIS Parameterauswahl Ebene 2221, so drücken Sie für die Subnet Mask die **4**. Befinden Sie sich im Hauptmenü, so drücken Sie **22214,** geben Sie die Subnet Mask ein (jeder Block dreistellig mit führenden Nullen!) und bestätigen Sie mit **OK**.

### **TCP Port**

Befinden Sie sich noch in der USB RNDIS Parameterauswahl Ebene 2221, so drücken Sie für die Anzeige Änderung des TCP Ports die **5**. Befinden Sie sich im Hauptmenü, so drücken Sie **22215,**  geben Sie die Portnummer ein und bestätigen Sie mit **OK**.

#### **RNDIS Neustart**

Befinden Sie sich noch in der USB RNDIS Parameterauswahl Ebene 2221, so drücken Sie für den Geräteneustart die **6**. Befinden Sie sich im Hauptmenü, so drücken Sie **22216** und bestätigen Sie mit **OK**.

Mit dem Geräteneustart werden alle RNDIS Einstellungen und die unter Umständen geänderte Adresse des TCP Ports übernommen.

### **LAN**

In dieser Anleitung wird nur die Konfiguration über die Gerätetastatur beschrieben. Da die Einstellungen umfangreiche Kenntnisse über Netzwerke und deren Einrichtung erfordern, sollten nur versierte Fachkräfte diese Einstellungen vornehmen bzw. alle Einstellungen nur nach deren Vorgaben vorgenommen werden!

**Achtung: Änderungen werden erst nach Neustart (Menü: LAN Neustart) des Gerätes aktiv!** 

### **LAN Gerätename**

Der Gerätename ist frei editierbar, es sei denn, die erweiterten DHCP-Optionen sind aktiv. Ab Werk besteht der Gerätename aus dem Wort "orga" und der geräteinternen 14 stelligen Seriennummer.

Sie befinden sich im Hauptmenü. Drücken Sie die Ziffern **22221**, geben Sie über die Gerätetastatur den Namen ein und bestätigen Sie mit **OK.** 

## **LAN DHCP**

Um die Einstellungen für IP Adresse, Subnet Mask und Gateway vornehmen zu können, muss DHCP ausgeschaltet sein.

#### **Aus/Ein**

Sie befinden sich im Hauptmenü. Drücken Sie die Ziffern **222221**. Um DHCP auszuschalten, wählen Sie die **0** und bestätigen mit **OK**. Um DHCP zu aktivieren, drücken Sie die **1** und bestätigen mit **OK.**

#### **Erweiterte Optionen**

Die erweiterten Optionen sind nur wirksam, wenn DHCP eingeschaltet ist! Das Gerät bezieht dann zusätzlich seinen Namen, die NTP-Server IP, die Update-Server IP und den Update-Dateinamen vom DHCP-Server. Daher sind bei aktivierten erweiterten Optionen diese Menüpunkte nicht editierbar.

Sie befinden sich im Hauptmenü. Drücken Sie die Ziffern **222222**. Um die erweiterten Optionen auszuschalten, wählen Sie die **0** und bestätigen mit **OK**. Um die erweiterten Optionen zu aktivieren, drücken Sie die **1** und bestätigen mit **OK**.

#### **LAN IP Adresse**

Sie befinden sich im Hauptmenü. Drücken Sie die Ziffern **22223.** Geben Sie Ihre eigene Geräte IP Adresse ein (jeder Block dreistellig mit führenden Nullen!) und bestätigen Sie mit **OK**.

#### **LAN Subnet Mask**

Sie befinden sich im Hauptmenü. Drücken Sie die Ziffern **22224.** Geben Sie jetzt Ihre eigene Netzwerk Subnet Mask ein (jeder Block dreistellig mit führenden Nullen!) und bestätigen Sie mit **OK**.

#### **LAN Gateway**

Sie befinden sich im Hauptmenü. Drücken Sie die Ziffern **22225.** Geben Sie jetzt Ihre eigene Gateway IP Adresse ein (jeder Block dreistellig mit führenden Nullen!) und bestätigen Sie mit **OK**.

## **TCP Port**

Die Einstellung des TCP Ports ist für die **RNDIS**- und **LAN-Netzwerke** identisch, da beide Schnittstellen das TCP/IP Protokoll verwenden.

Sie befinden sich im Hauptmenü. Drücken Sie die Ziffern **22226.** Geben Sie die gewünschte Port Nummer (fünfstellig mit führenden Nullen) ein und bestätigen Sie mit **OK**.

#### **Das Menü**

Stellen Sie die anderen Parameter der Schnittstelle USB RNDIS oder LAN ein, und führen Sie dann auf jeden Fall den RNDIS- oder LAN Neustart durch!

#### **LAN Neustart**

Sie befinden sich im Hauptmenü. Drücken Sie die Ziffern **22227**. Um den Neustart auszuführen, bestätigen mit **OK.** Damit werden die zuvor geänderten Einstellungen übernommen.

**Führen Sie keinen Neustart durch, bleiben die Änderungen im Gerät gespeichert, werden aber nicht aktiv. Der Geräteneustart ist zur Aktivierung zwingend erforderlich!** 

## **Hinweise**

- Muss das Gerät zur Überprüfung an den Systemlieferanten oder Hersteller eingeschickt werden, versetzen Sie es, soweit noch möglich, als erstes in den Werksauslieferungszustand.
- Verwenden Sie nach Möglichkeit die Originalverpackung.
- Stecken Sie das Gerät auf jeden Fall separat in einen Beutel, um zu verhindern, dass Verpackungsmaterial in das Gerät gelangen kann.
- Legen Sie dem Gerät ein Schreiben mit Ihrem Namen, Ihrer Anschrift und einer möglichst genauen Beschreibung des Einsendegrundes bei.
- Unsere Service- und Versandanschrift finden Sie auf der letzten Seite dieser Anleitung.
- Ständig aktualisierte Serviceseiten, 24 Stunden täglich verfügbar (FAQ, Treiber etc.) finden Sie auf:

http://healthcare-eid.ingenico.com/de/antworten.aspx

## **EG - KONFORMITÄTSERKLÄRUNG DECLARATION OF EG - CONFORMITY**

Wir / We

# Ingenico Healthcare GmbH<br>(Name des Anbieters / supplier's name)

#### Konrad-Zuse-Ring 1, D - 24220 Flintbek

(Anschrift / address)

erklären in alleiniger Verantwortung, dass das Produkt, declare under our sole responsibility that the product,

#### ORGA 6141 eGK

(Bezeichnung, Typ oder Modell / name, type or model)

#### Ser. x04000xxxxxxxxxx

(Los-, Chargen oder Seriennummer, möglichst Herkunft und Stückzahl) (lot, batch or serial number, possibly sources and numbers of items)

auf das sich diese Erklärung bezieht, mit der/den folgenden Norm(en) oder normativen Dokument(en) übereinstimmt

to which this declaration relates is in conformity with the following standard(s) or other normative document(s)

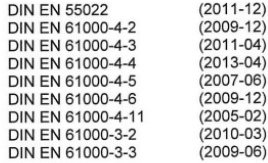

Titel und/oder Nummer sowie Ausgabedatum der Norm(en) oder der anderen normativen Dokumente Title and/or number and date of issue of the standard(s) or other normative document(s)

(falls zutreffend) gemäß den Bestimmungen der Richtlinie (if applicable) following the provisions of directive

> EMVG vom 26.02.2008 Umsetzung der RL 2004/108/EG vom 15.12.2004

> > (Klaus Erichsen)

Flintbek, den 30.10.2013

Ort. Datum der Ausstellung

place and date of issue

Namen und Unterschriften oder aleichwertige Kennzeichnung der Befugten names and signatures or equivalent marking of authorized persons

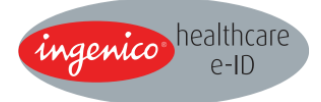

Ingenico Healthcare GmbH Konrad-Zuse-Ring 1 D–24220 Flintbek / Kiel Germany

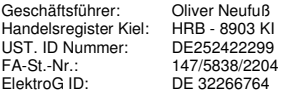

Service: +49 (0) 4347 / 715 – 2360, Fax - 2361 service.ihc.de@ingenico.com

Vertrieb / Sales: +49 (0) 4347 / 715 – 2350, Fax - 2351 kontakt.ihc.de@ingenico.com

Ingenico Healthcare Homepage: http://healthcare-eid.ingenico.com/de/support-ehealth.aspx Serviceseiten (FAQ, aktuelle Treiber etc.): http://healthcare-eid.ingenico.com/de/antworten.aspx

#### Copyright © 2013 Ingenico Healthcare GmbH. Alle Rechte vorbehalten.

Kein Teil dieser Veröffentlichung darf ohne schriftliche Genehmigung der Ingenico Healthcare GmbH kopiert, gesendet, übertragen, elektronisch gespeichert oder in eine andere Sprache übersetzt werden. Dieses Dokument dient der allgemeinen Information und stellt keine technische Spezifikation dar. Die Verfügbarkeit der genannten Merkmale ist abhängig von der spezifischen Zulassung durch die gematik (Gesellschaft für Telematikanwendungen der Gesundheitskarte mbH).

Die Ingenico Healthcare GmbH behält sich das Recht auf Änderung von Funktionen, Eigenschaften und technischen Angaben zu jeder Zeit und ohne vorherige Benachrichtigung vor.